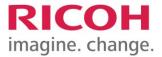

RICOH IMAGING Europe S.A.S. Parc ICADE Paris Orly-Rungis 7-9 avenue Robert Schuman 94150 Rungis France

Please read these instructions for updating the
Windows updater for Digital Camera Utility 5.
You will find the reference to the update file at the end of the License
Agreement

RICOH IMAGING COMPANY, LTD. wishes to announce the release of the Windows Updater for update the Digital Camera Utility 5. For correct update, you are required to be installed Digital Camera Utility 5 before hand on your PC. Please download the Updater file on your PC first and update it.

\*It is not compatible with previous version of software included Digital Camera Utility 4 / PENTAX PHOTO Browser3 / PENTAX

# Changes to V5.10.1 Digital Camera Utility 5 - 15.06.2023 - Windows Updater

#### [Additional items from previous Versions]

- Corresponded to Special Edition [HARUBENI],[KYUSHU],[KATEN] and [FUYUNO] of Custom Image. (Image files are needed that must be taken with the lens attached to a camera with installed the corresponding firmware.)
- Corresponded to information display and image processing for the new image finish [Gold] of custom image.
- Added lens data for [HD PENTAX-FA 50mmF1.4]

- Corrected --- Unable to [Save As] for cross-processed images in Browser mode.
- Corrected --- In the shooting information display panel, when frame by frame is advanced while the focus is on the image display page, the differential display of shooting information does not function.
- Corrected --- Image processing parameters are not applied when [Resize Image] is checked in the [Expand Multiple Images in Sequence] dialog box.
- Corrected --- PEF file of K-3 Mark III Monochrome cannot be converted to DNG files.

- Corrected --- The combo boxes for toning (Muted/Bleach Bypass) and cross process settings in the custom image panel were always enabled.
- Corrected --- In the shooting information display panel, image parameters of image files saved with DCU5 were no longer displayed correctly.
- Corrected --- When RAW files were displayed in the slideshow, there were jaggies in the edges of the images.

\*This update also updates the content of the previous versions.

The history of updates can be found at the end of this document

# **Digital Camera Utility 5 Update for Windows**

| Name                  | Digital Camera Utility 5 (Version 5.10.1) Windows Updater                                                                                                    |
|-----------------------|----------------------------------------------------------------------------------------------------|
| Registered name       | DCU5Updater_5101 (win).zip (92.753Kbyte)                                                                                                    |
| System requirement    | OS: Windows 10 (FCU/CU) (32bit / 64bit) / Windows 10 / Windows 8.1 (32bit / 64bit) / Windows 8 (32bit / 64bit)                                                                                                    |
|                       | CPU: Intel Core i5 or higher                                                                                                    |
|                       | Memory: 8.0GB or more                                                                                                    |
|                       | Free disk space: 100MB or more                                                                                                    |
|                       | Monitor: 1280x1024 or more, can be displayed 24bit full color or more                                                                                                    |
| Objective App.<br>Ver | Digital Camera Utility 5 Version 5.0.0, 5.1.0, 5.2.0, 5.2.1, 5.3.0, 5.4.0, 5.4.1, 5.4.2, 5.5.0, 5.5.1, 5.6.0, 5.6.1, 5.6.2, 5.7.0, 5.7.1, 5.7.2, 5.8.0, 5.8.1, 5.8.2, 5.8.3, 5.8.4, 5.8.5, 5.8.6, 5.9.1, 5.9.2, 5.9.3,5.94, 5.9.5, 5.10.1 |
| Objective CD-<br>ROM  | S-SW140, S-SW150, S-SW151, S-SW156, S-SW160, S-SW162, CD-ROM for GRII, S-SW168, S-SW167, S-SW171, S-SW177, S-SW186, S-SW189                                                                                                    |
| Release Date          | 15.06.2023                                                                                                    |
| Copyright             | RICOH IMAGING COMPANY, LTD.                                                                                                    |

# Digital Camera Utility 5 (Windows) Updater Software License Agreement

#### 1. Definition of terms

- Licensed software: "Licensed software" means the captioned program in a format that the user can download from the RICOH IMAGING COMPANY, LTD website or from a site empowered by RICOH IMAGING COMPANY, LTD.
- Use: "Use" means the user downloading and retrieving the licensed software from the RICOH IMAGING COMPANY, LTD website or from a site empowered by RICOH IMAGING COMPANY, LTD.
- Designated machine: "Designated machine" means the single computer system set up in order for the user to use the licensed software.
- Reproduction: "Reproduction" means reproducing the licensed software on a storage device in the same format as the user downloaded or a different format.
- Modification: "Modification" means performing alternations or making additions to the licensed software or creating separate software that makes use of all or a portion of the licensed software.

#### 2. Grant of license

RICOH IMAGING COMPANY, LTD grants a non-exclusive license to the user on the condition that the user uses the licensed software in accordance with the terms and conditions of this software license agreement. The user may only use the licensed software on the designated machine.

# 3. Reproduction of the licensed software

The user shall not reproduce the licensed software for purposes other than to save and backup the licensed software intended for use on the designated machine.

#### 4. Modifying the licensed software

The user shall not modify or reverse engineer the licensed software for any reason.

# 5. Property rights and copyright

The copyright and other property rights for the licensed software and for reproductions of the licensed software belong to RICOH IMAGING COMPANY, LTD regardless of any reason. The user shall not remove the copyright notations from the licensed software or from reproductions of the licensed software.

# 6. Grant of sublicense

The user shall not transfer possession of the licensed software or reproductions of the licensed software to third parties, and the user shall not transfer the license nor grant a sublicense of the licensed software to third parties.

## 7. Agreement period

This software license agreement is effective on the day the user starts using the licensed software and is valid until the time the user stops use. Provided that, when the user has violated any portion of this software license agreement, RICOH IMAGING COMPANY, LTD may revoke the license granted to the user for the licensed software and terminate the software license agreement.

#### 8. Obligations after termination

After the software license agreement is terminated, the user, at the user's own responsibility, shall dispose of the licensed software after rendering it into a state where it cannot be used by third parties, and dispose of reproductions and modifications of the licensed software, and all materials related to the licensed software.

#### 9. Guarantee of the licensed software

RICOH IMAGING COMPANY, LTD shall not guarantee that the licensed software is suitable for the user's designated purposes, or that the licensed software is useful, or that this licensed software is free from defects, nor shall RICOH IMAGING COMPANY, LTD make any other guarantees related to the licensed software.

#### 10. Exporting the licensed software

The user shall not directly or indirectly export all or a portion of the licensed software without obtaining the necessary permission from the Government of Japan or the governments of the relevant countries.

#### 11. RICOH IMAGING COMPANY, LTD's responsibilities

RICOH IMAGING COMPANY, LTD A assumes no responsibility under any circumstance for direct or indirect damage or damage from ripple effects that occurs from using the licensed software, for damage to data, programs, or other intangible properties, or for loss of usage benefits and lost profits.

#### 12. Responsibility for employees

The user assumes all responsibility that the user's employees (those employees that the user has a responsibility to manage or monitor based on an employment relationship) fully comprehend the obligations set forth in this software license agreement and faithfully fulfill those obligations.

Digital Camera Utility Updater for Windows

Accept License Agreement and Download update file

# **How to Update**

- 1. Please download and save the file into appropriate folder on your Hard disk
- 2. Double click [DCU5Updater 5101(win).zip]. [Win] folder will be appeared.
- 3. Double click [Win] folder. [DCU5Updater32\_5101.exe] and [DCU5Updater64\_5101.exe] are stored in the [Win] folder.
- 4. Select either application software that is the same type of your OS (32bit or 64bit).
- 5. Copy the application software and paste on desktop.
- 6. Double click the application software. The Installer will start, following to the installation display
- 7. When the installation will be completed and the massage is displayed, click [Finish].

# **History of updates**

# Changes to V5.10.0 Digital Camera Utility 5 - 28.04.2023 - Windows Updater

#### [Additional items from previous Versions]

- Corresponds to K-3 Mark III Monochrome.
- Added Select (XS) to the AF area mode in the shooting information display.

# [Corrections from previous Versions]

- When the text insertion setting is enabled when saving an image with crop settings in "Save As" in Browser mode, the following corrections have been made.
  - Corrected --- The vertical and horizontal sizes of saved images were different.
  - Corrected --- Output range is not displayed correctly.

# Changes to V5.9.5 from V5.9.4 [18. October 2022] Digital Camera Utility 5 (Version 5.9.5) Windows Updater

#### [Improve from previous Versions]

• When printing JPEG images with the image finish set to "Monotone" in the custom image and the toning color set to cold or warm in the detail parameters, the colors would become darker.

- Corrected --- Overexposure when trying to develop a K-1/K-1 Mark II image with a reversal film finish.
- Corrected --- When frame-by-frame advance is performed in the current folder image list where a check-marked image file exists, only the check-marked image is subject to frame-by-frame advance when the image file with the check mark is reached.

# Changes to V5.9.4 from V5.9.3 [14. April 2022] Digital Camera Utility 5 (Version 5.9.4) Windows Updater

#### [Improve from previous Versions]

- Tool button is set for "Multiple Images Sequential Expansion".
   (It can be executed with a button on the toolbar.)
- The "Save Parameters to File" function is available while the focus is on the list of candidate images for editing in Laboratory mode.
- In "Save As", "Save Expanded" and "Expand Multiple Images in Sequence", if there is
  not enough free space in the specified destination, a dialog box will appear asking the
  user to change the destination.

- Corrected --- Red-eye correction was no longer working properly.
- Corrected --- Image files could not be moved/copied by drag-and-drop from the image list to folders in the folder tree display.
- Corrected --- Pixel Shift Resolution System attempts to apply fringe correction to RAW and RAW development may fail.
- Corrected ---When the parameter adjustment slider is operated only with the mouse wheel, the changes made to the parameter may not be saved.
- Corrected --- When cropping a vertically positioned image and the aspect ratio of the
  area is set to "Original Image" and attempting to change the trimming area by
  dragging the handles of the trimming frame, the aspect ratio of the trimming frame
  was not maintained.
- Corrected --- World time values were output at the date and time of shooting in the index printout.
- Corrected --- Unexpected folder tree display updates were occurring when USB devices other than storage devices were inserted or removed. (It will no longer autoupdate even if the storage device is plugged or unplugged. To update the folder tree display, please execute "Update to Latest".)

#### Changes to V5.9.3 from V5.9.2

# [21. December 2021] Digital Camera Utility 5 (Version 5.9.3) Windows Updater

#### [Additional items from previous Versions]

- Supports the display of information and image processing for the new image finish [SATOBI] of custom images. (This function can be applied to images of all models including K-3 Mark III / K-1 Mark II / K-1 before firmware update.)
- Added Astrotracer type to shooting information display items. (ON/Type1/Type2/Type3 are displayed depending on the setting value.)

#### [Improve from previous Versions]

- Support for subdividing steps of white balance fine adjustment. (The slider step in the Laboratory mode will be ±14 steps. In addition, the subdivided values in the shooting information display will be displayed in double digits.)
- The white balance fine-adjustment value at the time of shooting is now reflected in the initial value of the image processing parameters.

- Corrected --- When spotting is performed after free image rotation, the coordinates will shift.
- Corrected --- Image list in operation is unintentionally blank during operation.
- Corrected --- When redeveloping a JPEG image that taken with the \*istDS, K10D, etc., the image becomes black when applying user setting filter of monotone.
- Corrected --- When you check the [Apply] checkbox in the cropping panel and then uncheck the checkbox and restart the application, the check will be restored.
- Corrected --- When you press [Undo] after adjusting the parameters and restart the application, the parameters will be the same as before the undo.
- Corrected --- In the [Slideshow] option, the "Off"/"On" setting for displaying shooting information is reversed from the actual "Off"/"On" setting.
- Corrected --- The image display page is in an unselected state when you move the frame forward on the check image list where images from multiple folders are registered.
- Corrected --- When the check image is displayed in full screen, the ESC key cannot be returned to normal display.
- Corrected --- The multilingual translation of [MIYABI] in the character string list.

# Changes to V5.9.2 from V5.8.6 [28. April 2021] Digital Camera Utility 5 (Version 5.9.2) Windows Updater

#### [Additional items from previous Versions]

- Corresponds to K-3 Mark III.
- Corresponds to the folder tree display of MTP-connected cameras and easy image import.
- User-set filters can be set in the monotone of custom image setting.
- The "Shake Reduction" item in the movie shooting information display now supports an "ON" indication to show that the sensor shift image stabilization has been used.
- In the "Digital Filter History" dialog box in the shooting information display, the ±4 display of saturation, hue, contrast, sharpness, and shading intensity is now supported.
- Display of "Highlight-weighted metering" is now supported in the "AE Metering" field of the shooting information display.
- · Added lens data.

[HD PENTAX-FA43mmF1.9 Limited]
[HD PENTAX-FA31mmF1.8 Limited]
[HD PENTAX-FA 77mmF1.8 Limited]

#### [Improve from previous Versions]

- The color temperature setting of the white balance has been subdivided into 10K units.
- The function to change the display magnification of the histogram has been added.
- Brightness/R/G/B simultaneous display function of histogram is added.
- The function to calculate the histogram with the pixels in the trimming area only has been added.
- Display/hidden display setting for each item of shooting information display has been added.
- Added "Show image in new tab" to the context menu of the image display area.
- The "Align Image Left/Right" and "Align Image Top/Bottom" options have been added.
- The method of specifying the copy source for spotting has been improved.
- Improved the display of the origin of the parameter adjustment slider.
- Added a tooltip when hovering the mouse cursor over the icon in the Custom Image panel.
- Changed so that the highlight adjustment process is not performed when the check box for highlight adjustment is unchecked.

#### [Corrections from previous Versions]

- Corrected When "Any" is selected for the aspect setting of the trimming frame, the default value of 1:1 is not correctly set for the default trimming frame.
- Corrected –Fixed the problem that the aspect ratio shifts when dragging the extension handle of the selection frame when the aspect ratio is set to "Any" in trimming the vertical image.
- Corrected –Fixed the problem where the vertical/horizontal position of the paper designation combo box and the vertical/horizontal position of the trimming frame are opposite in the "Fixed" trimming mode.
- Corrected –Fixed a problem in which the image could not be saved when trying to extract RAW with fringe correction turned on.
- Corrected –The thumbnails displayed on the transfer folder selection screen for easy image importing are not linked to the selected folder.
- Corrected –When moving the selection frame on the file list with the left and right cursor keys, the next step will not be available at the movie section.
- Corrected –The problem where the default image finish is set to "Natural" and the image quality
  does not return to the expected level even if "Reversal Film" is selected again when
  redeveloping JPEG images saved from RAW images taken with models such as the \*ist DL
  with the image finish set to "Reversal Film" in DCU5.
- Corrected –A problem in which the image would turn magenta when redeveloping a JPEG image shot with the image finish "MUTED" on models such as the K-5II.

# Changes to V5.8.6 from V5.8.5 [12. March 2020] Digital Camera Utility 5 (Version 5.8.6) Windows Updater

#### [Improve from previous Versions]

- Corrected --- In Custom Image of [Bleach Bypass], [Muted] and [Monochrome], [Color tone] changes are not reflected in the image preview.
- Corrected --- When opening a RAW image file that is 1:1 crop shooting with K-1 or K-1 Mark II in Laboratory mode, the cropping range is not reproduced correctly.
- Corrected--- When opening a RAW image file that is shooting with Pixel Shift Resolution System in Laboratory mode and continuously changing any parameter with the slider, preview image is not updated.

#### Changes to V5.8.5 from V5.8.4

#### [13. February 2020] Digital Camera Utility 5 (Version 5.8.5) Windows Updater

# [Improve from previous Versions]

- Added new lens name for [HD PENTAX- DFA70-210mmF4ED SDM WR]
- Corrected --- Even if you press the same magnification display button on the toolbar with the display magnification changed in the combo box, it does not display the same magnification.
- Corrected --- Spotting results is not reflected when performing spotting on a RAW image and directly specifying "Apply parameter changes" and performing photo printing without developing.
- Corrected --- Trimming frame setting may not be saved correctly.

#### Changes to V5.8.4 from V5.8.3

# [19. December 2019] Digital Camera Utility 5 (Version 5.8.4) Windows Updater

#### [Improve from previous Versions]

- Corrected --- When opening image file that is changed the parameter of noise reduction panel after restarting Digital Camera Utility 5, each noise reduction parameter changes are not restored.
- Corrected --- When trying to switch to Browser mode with adjusting (Change parameter)
  JPEG image and without saving re-develop saving in Laboratory mode, adjusted parameters
  are not reflected to saved image even save the image file with selecting [YES] on save
  warning dialog.
- Corrected --- When trying to switch to Browser mode with all image display pages close in Laboratory mode, the error message [Encountered an improper argument] is displayed and freeze the software.

## Changes to V5.8.3 from V5.8.2

#### [18. April 2019] Digital Camera Utility 5 (Version 5.8.3) Windows Updater

#### [Improve from previous Versions]

- Corrected --- The parameter information is not correctly described in image file that is selected [Cross Processing] for image finishing of Custom image and saved [Develop and Save].
- Corrected --- When displaying RAW data shooting under the condition that lens aberration correction is disabled, the image with vertical line is displayed under the condition that the simple RAW development image is displayed.

#### Changes to V5.8.2 from V5.8.1

#### [21. February 2019] Digital Camera Utility 5 (Version 5.8.2) Windows Updater

[New and additional functions from previous Versions]

Added [Slow Shutter Speed NR] on shooting information display.

[Improve from previous Versions]

 Added new lens name for [HD PENTAX- FA 35mm F2]

\*If not apply version 5.8.2 updater, lens name will not display correctly.

[Corrections from previous Versions]

- Corrected When specifying and changing to fine sharpness in Laboratory mode, fine sharpness setting information is not included in the file.
- Corrected In synchronous display of multiple images, when double-click on one image and displaying it at the same magnification, the display positions of the other images are synchronized.
- Corrected The image direction initialization check box in the image size changing dialog is always on.
- Corrected to scroll when the text in the specified folder field of the save multiple images dialog is long.
- Corrected The color sample display and the RGB value display of the image information panel displayed incorrect coordinate information depending on the model in Laboratory mode.
- Corrected In the image file developed by saving the image shooting with monotone, the color value of the shooting information is recorded as -2.
- Corrected Fine sharpness setting is not displayed in shooting information display filed when displaying image file shooting with old model (K20D, K-m etc.).

#### Changes to V5.8.1 from V5.7.2 and V5.8.0

[23. April 2018] Digital Camera Utility 5 (Version 5.8.1) Windows Updater

[Main changes from Version 5.7.2 and 5.8.0]

[New and added items]

<Corresponded by version 5.8.0>

Corresponded to the PENTAX K-1 Mark II

Note: It is not corresponded to the RAW data development that taken with the Image Stabilization mode of Pixel Shift Resolution System II.

 Added new lens name for [HD PENTAX-D FA\*50mmF1.4 SDM AW ] [HD PENTAX-DA\*11-18mmF2.8ED DC AW]

#### [Improved items]

#### <Corresponded by version 5.8.1>

- At the Multi Monitor Display, it will adopt the profile of monitor that take larger client area of the image display page for color management of that page.
- When switched to the Browser mode while previewing the image that drag & drop to the application at the Laboratory mode, it will be accessed to the saved folder of that previewing.
- The transaction of accessing the folder has been improved at the Browser mode, result of this, the thumbnail image displays faster even massive images are saved in the folder.

#### <Corresponded by version 5.8.0>

 Added the [Save Image] tab to the option window which is displayed by the [Option button] at the saving dialogue.

### [Corrected items]

#### <Corresponded by version 5.8.1>

- If the Setting data have been changed at the [Display RAW file in Browser mode] (Tools-Options), corrected to re-load the image when the RAW image file has been displayed.
- To set the condition of panels lengthways such as the Control panel for top and Navigation panel for bottom, it was not keep previous panel condition after re-start application by [Restore previous condition] setting.
- When the task bar is displayed at top edge of the Desktop and normal condition of application window, the title bar of the application went under the task bar after executing the [Default layout].
- When you try to access to the folder which is contained large number of images, the window became [No response].
- When the Color Management is ON, develop the RAW file at the Laboratory Mode and return to Browser mode, the image may not be displayed sometimes.
- If you try to save the JPEG image which is embedded in RAW image file by [Save As], the capture data has not been saved correctly.

# <Corresponded by version 5.8.0>

- If you reverse the function of left/right button of the mouse, you could not operate all drag functions.
- It had been automatic shutdown occurred while activate Spotting and manually input more than 51 items at the size assignment column.

It had been corrected the other small error of previous versions.

#### Changes to V5.7.2

#### [27. April 2017] Digital Camera Utility 5 (Version 5.7.2) Windows Updater

[Main changes from Version 5.7.1]

- Corrected When opening a RAW image taken with GR / GRII using Digital Camera Utility 5 ver.5.7.1, it will shut down incorrectly.
- Corrected The slider hit maximum at certain level when desensitizing by sensitizing / desensitizing slider of exposure / tone panel in Laboratory mode.
- Corrected When the vertical position image is spotted, the image of that parts become depleted.
- Corrected It cannot to return to the normal display when advance the frame in the full screen display state.

# Changes to V5.7.1 from V5.6.2 and V5.7.0 [30. March 2017] Digital Camera Utility 5 (Version 5.7.1) Windows Updater

[Main changes from Version 5.6.2/5.7.0]

- Corresponded to PENTAX KP
- Added character input function on the image.
- Corresponded to image size change when continuously processing multiple images.

#### [Improve from previous Versions]

- Added simple processing setting for reduce preview of Laboratory mode.
- Corresponded to start up of Laboratory mode.
  - \* Expand candidate images at startup in Laboratory mode and when switching from Browser mode to Laboratory mode without specifying images, please drag and drop from the Explorer etc. to specify it.
- Corresponded to Laboratory mode transition without specifying image in Browser.

- Corrected It does not start up when deleting the registry.
- Corrected Flash dimming correction is not displayed.
- Corrected Outside of 1:1 area is not output when enlarging the trimming area with Laboratory for RAW image that shooting vertical position in 1:1 crop.

- Corrected The development result become brighter by about 1 EV when the shadow correction is ON with RAW image of K-01/K-30/K-50.
- Corrected It becomes a subfolder of the copy destination when the name of the destination folder suffered by simple image transfer.
- Corrected The file name change at the time of detailed file list display was illegal.
- Corrected The windows no longer responds when transferring a large number of images with simple image capture.
- Corrected The space between the edge of the screen and end of screen greatly differs between when the top and bottom edges of the image are aligned vertically for character input.
- Corrected A frame indicating the focus is attached to multiple buttons in the save dialog.
- Corrected The preview image was specified when transition to Laboratory mode, the display direction of the image was not reflected on the button of the tool bar.
- Corrected The redevelopment of JPEG file shooting with PENTAX Q series cannot be done correctly.
- Corrected The parameter change is not reflected when finishing is set to reversal film by JPEG redevelopment.
- Corrected A black band appears in the vertical position image when finishing is set to reversal film by JPEG redevelopment.
- Corrected The image becomes grainy image when redevelopment of JPEG image taken by the monotone setting of PENTAX K-3.
- Corrected It cannot be expanded normally if the parameter file of the past version (Such as version 5.3.1) is applied.

# Changes to V5.6.2

#### [07. September 2016] Digital Camera Utility 5 (Version 5.6.2) Windows Updater

- Corrected RAW image of K-7 and other previous products cannot develop (include photo print and preview of Laboratory mode) on version 5.6.1.
- Corrected When pressing area expanding button on cropping of Laboratory mode, cropping coordinate is out of position.

#### Changes to V5.6.1

#### [10. August 2016] Digital Camera Utility 5 (Version 5.6.1) Windows Updater

[Main changes from Version 5.5.1]

- Corresponded to PENTAX K-70
- Added new lens name for [HD PENTAX-DA 55-300mm F4.5-6.3 ED PLM WR RE].

## [Corrections from previous Versions]

- Corrected .When convert the RAW(PEF) format file of Pixel Shift Resolution system to DNG format, shut down incorrectly. (Convert only one standard image)
- Corrected .Performance become slow or not performed at some environment of usage.
- Improved stability for general performance.

#### Changes to V5.5.1

#### [28. April 2016] Digital Camera Utility 5 (Version 5.5.1) Windows Updater

[Main changes from Version 5.4.2]

- Corresponded to PENTAX K-1
- Added new lens name for [HD PENTAX-D FA 15-30mm F2.8 ED SDM WR]. [HD PENTAX-D FA 28-105mm F3.5-5.6 ED DC WR]
- Added image finish mode [Flat ] to the Custom Image.
- Added [ON/OFF] selection for the Motion Correction function of Pixel Shift Resolution System when developing the RAW- format files

- Corrected When [Photo print] the JPEG images, the re-developed data has been always outputted to the printer.
- Corrected The wrong color has been made when re-developed JPEG images.
- Corrected The part of the image has been distorted as dot when develop the RAW format file of Pixel Shift Resolution system
- Corrected The malfunction such as break the preview image display has been occurred when adjust the parameter for dozens of files
- Improved other general performance

#### Changes to Version 5.4.2

### [3, Dec. 2015] Digital Camera Utility 5 (Version 5.4.2) Windows Updater

#### [Main changes from Version 5.4.1]

- Added Diffraction Correction on Lens Correction.
  - \*. For captured image file that is corresponding camera and lens.
- Added Fringe Correction on Lens Correction.
  - \*. For captured image file that is corresponding camera and lens.
- Added ON/OFF setting for RAW development of RRS (Real Resolution System).
- Added [Recent files] list menu on Laboratory mode.
- Added new lens name [HD PENTAX-D FA645 35mm F3.5 AL [IF].
- Added Tone curve inversion reset button. (Easy use for Negative-positive reversal, film duplicator and etc.)
- Optimize to tone curve of Adobe RGB.
- Corrected Miss displayed of highlight correction for before K-5II camera
- Corrected Can't memory input history of address bar on Browser mode.
- Corrected When develop RAW image that has been trimmed, Image quality tag is remained RAW.
- Corrected Displayed un-printing range on margin setting in print..
- Corrected When image transmit in a maximized state from IMAGE Transmitter 2, maximization is released.
- Corrected When select "Option" ⇒ "File management" ⇒ "default location" ⇒ "folder at the last saved", fail in simple image import .
- Corrected RAW image develop failure when capture image with changing aspect ratio by K-01.
- Correspond to compatible reading of parameter file for Windows and Macintosh.
- Correspond Windows 10.

### Changes to V5.4.1

#### [11, June 2015] Digital Camera Utility 5 (Version 5.4.1) Windows Updater

#### [Main changes from Version 5.3.1]

- Correspond to K-3II
   Synthetic deployment of RRS-RAW
   Added image displayed of RSS information.
- Correspond to GRII
   Added information to image finish (standard and vivid) for GR.
- Corrected when assign odd coordinate on WB gray point setting of RRS-RAW, Gain cannot calculate correctly.
- Corrected Horizontal and vertical of quarter assign become reverse on aspect ratio of trimming frame.

- Corrected Print page setting is not maintained.
- Corrected When displaying camera data for the other manufacturer, aperture value is displayed on capture mode section.
- Corrected Reversed M-G axis of WB fine adjustment for image of Q series camera.
- Corrected When enlarge thumbnail, different image from captured setting is displayed.

#### Changes to V5.3.1

## [26, March 2015] Digital Camera Utility 5 (Version 5.3.1) Windows Updater

[Main changes from Version 5.2.1]

Added lens data

[HD PENTAX-DA 16-85mmF3.5-5.6ED DC WR]

[HD PENTAX-DA 18-50mmF4-5.6 DC WR RE]

[smc PENTAX-DA L18-50mmF4-5.6 DC WR RE]

[HD PENTAX-D FA★70-200mmF2.8ED DC AW]

[HD PENTAX-D FA 150-450mmF4.5-5.6ED DC AW]

- Added display parameter of digital filter history on image data display
- Added setting value for highlighted clear, drive mode and interval mode on image data display.
- Added level setting for Peripheral Illumination Correction.
- Correspond to Image Transmitter 2 connection. (Transfer image automatic display and Thumbnail display)
- Correspond to K-S2
- When double-click on the image display and display the image at the 100% magnification, click point become the center of display.

# Changes to V5.3.1 [09, October 2014] Digital Camera Utility 5 (Version 5.2.1) Windows Updater

[Main changes from Version 5.0.0]

- Correspond to 645Z, K-S1 and Q-S1
- Added lens data
   [HD PENTAX-DA 20-40mmF2.8-4ED Limited DC WR]

[HD PENTAX-D FA 645 28-45mmF4.5ED AW SR]

• Corrected ---- Easy image capture is not operated for multiple folders on Windows Vista

# [For color fine adjustment]

- Corrected --- When selecting adjustment color, last selection of adjustment color setting is remained
- Corrected --- When pressing initialize button, scroll bar and spin edit are not initialized.
- Corrected --- When performing the multiple image development, captured by AdobeRGB image become sRGB
- Improved other general performance.